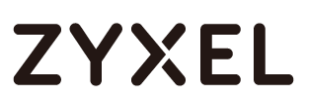

## **ZLD Series – Port Forwarding (NAT)**

*Virtual Server (Port Forwarding) Rule(s) Setup for 4.XX Firmware version and higher*

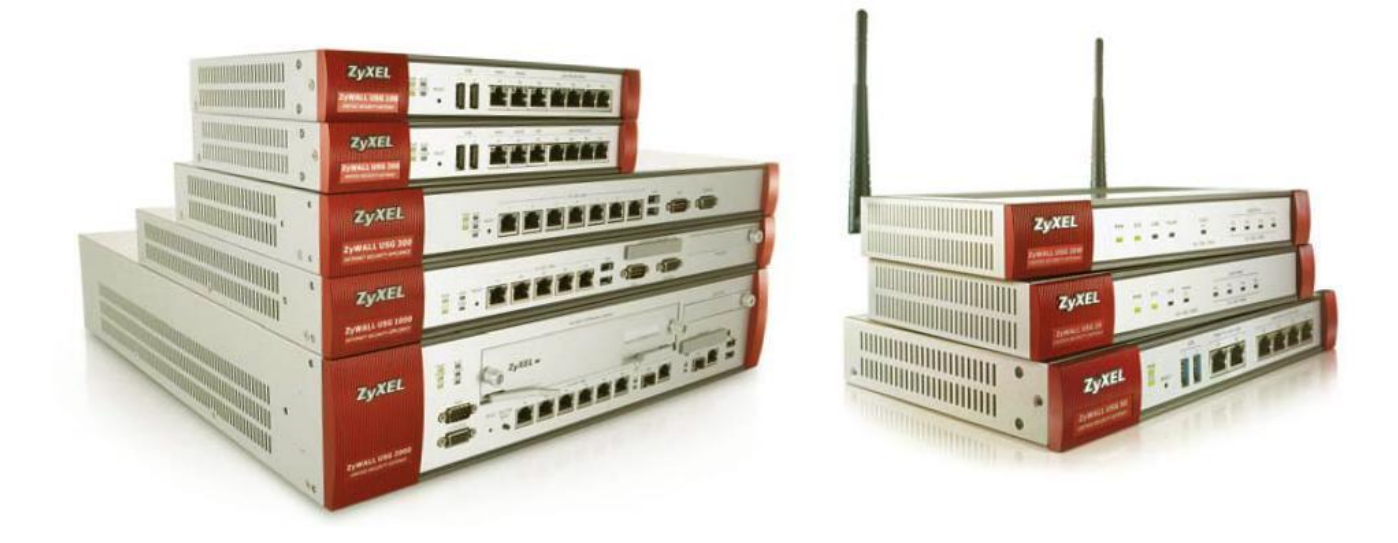

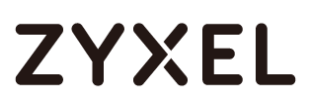

## Table of Contents

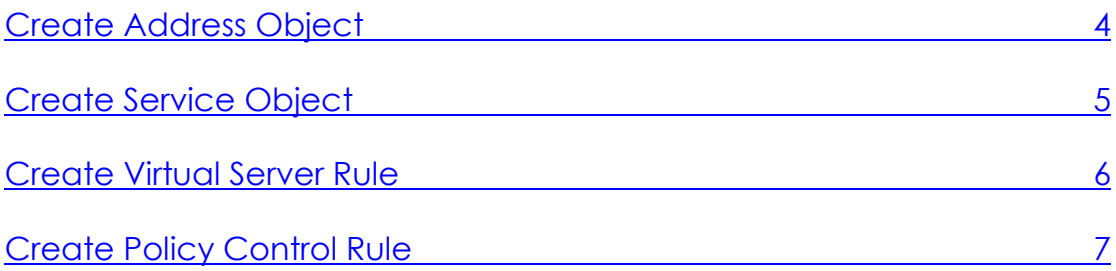

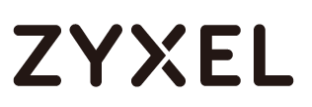

## Scenario

With Virtual Server (Port Forwarding) the ZyXEL gateway forwards specific requests to the selected server/client. This guideline shows how to setup a Virtual Server rule.

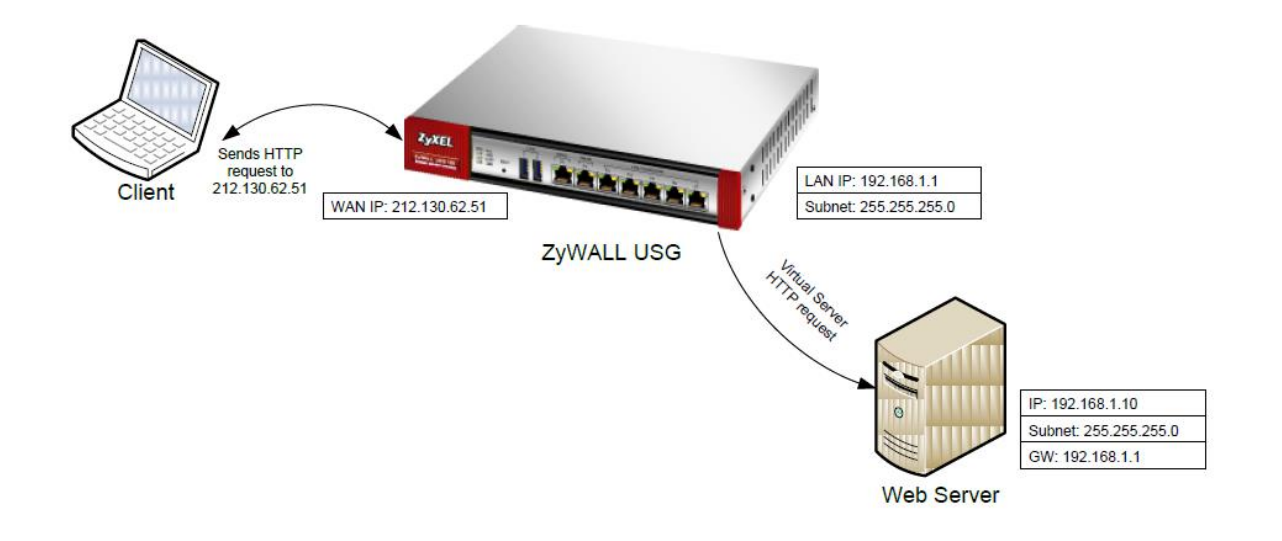

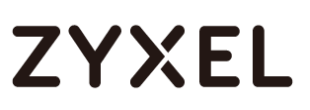

## <span id="page-3-0"></span>Create Address Objects

To create a Virtual Server rule, the simplest way is to start with creating address objects.

In this tutorial we will create two objects, one for the WAN1 (GE1) Interface IP-address and one for the server's internal IP-address.

To create an address object go to the Configuration menu. Select the **Object**  $\rightarrow$  **Address menu.** 

Click the **Add** button.

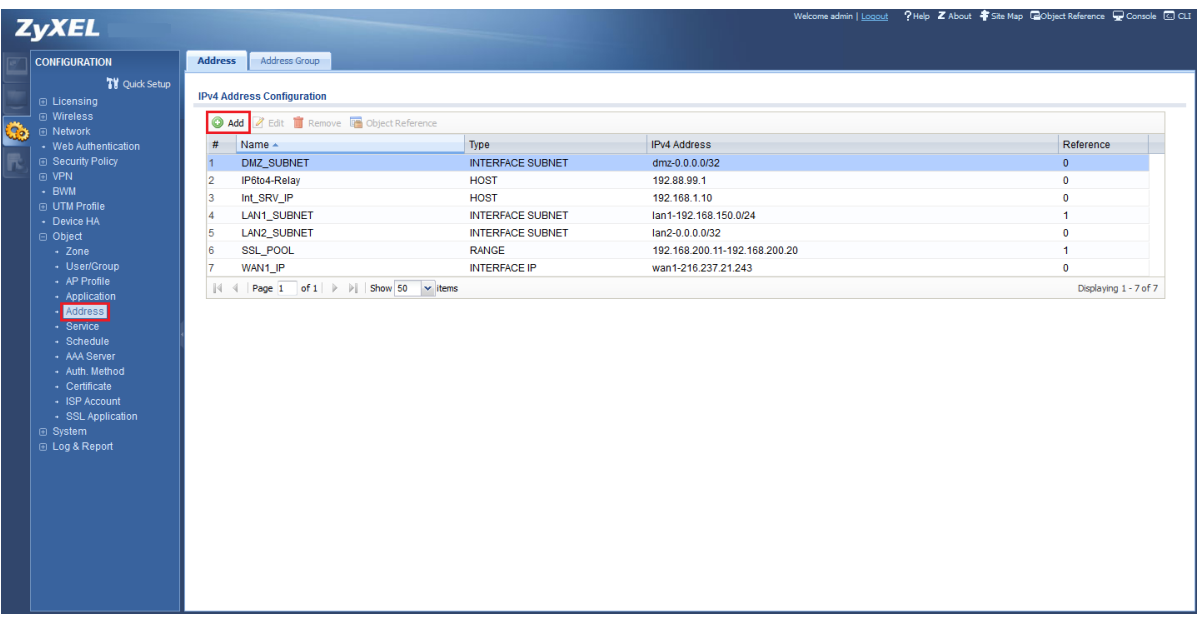

Give the object a name. Choose "Interface IP" as Address Type, as this will dynamically follow the interface IP-address, and select Interface "WAN1" (GE2).

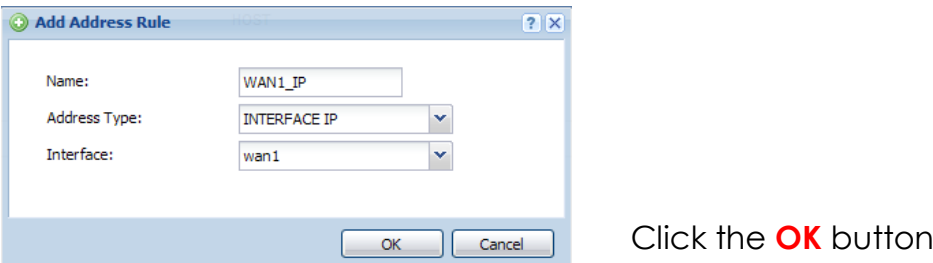

Use the same step for the server's address object. Here you use "Host"

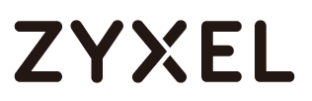

as Address Type. Insert your server's internal IP-address.

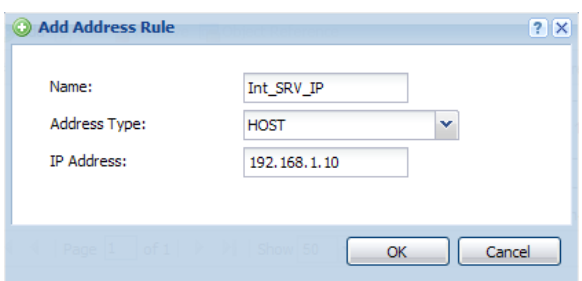

Click the **OK** button

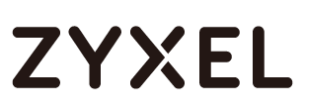

## <span id="page-5-0"></span>Create Service Object

To create a service object for ports that are not predefined go to **Configuration**  $\rightarrow$  **Object**  $\rightarrow$  **Service.** You will be presented with a list of all the service objects on the device, both user created and predefined. If there isn't a service object created for the port number(s) you need please click the **Add** button to insert a service rule.

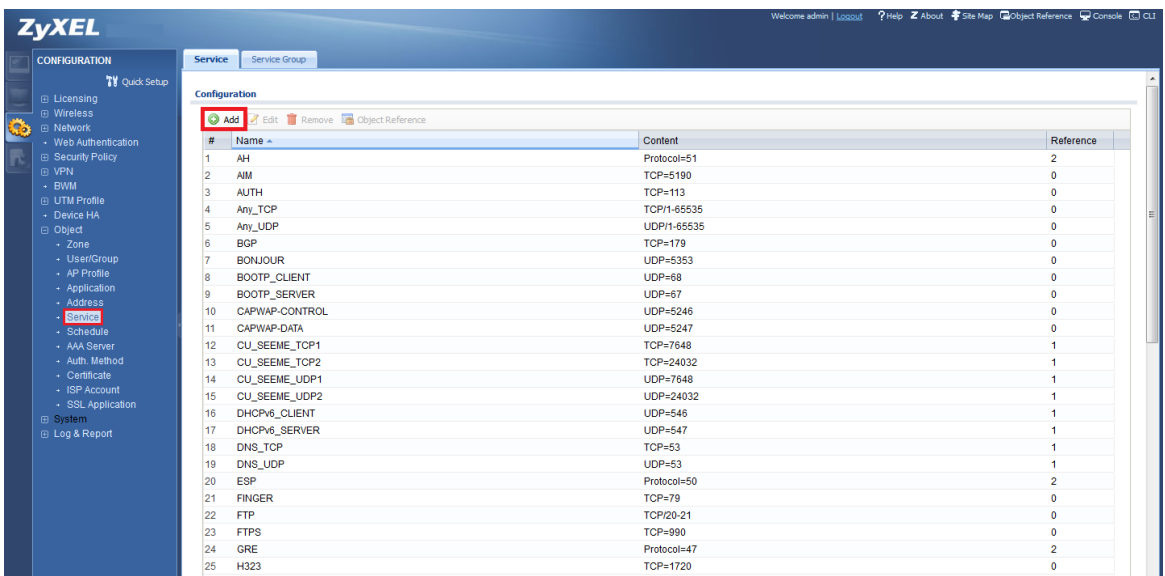

- Give the object a name
- Specify protocol "TCP" or "UDP" (if you need both protocols you will need to add multiple service object, one using the TCP protocol and the other with UDP)
- Specify start and end ports (if you only need one port such as the example above just specify the start port and the object will be created for a single port only)

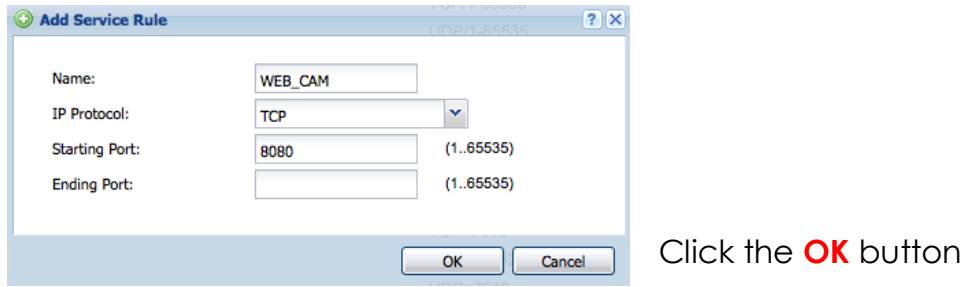

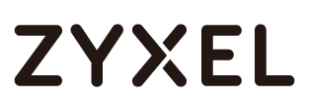

### <span id="page-6-0"></span>Create Virtual Server Rule

To create a Virtual Server rule go to, **Configuration**  $\rightarrow$  **Network**  $\rightarrow$  **NAT** menu. Click the **Add** button to insert a rule.

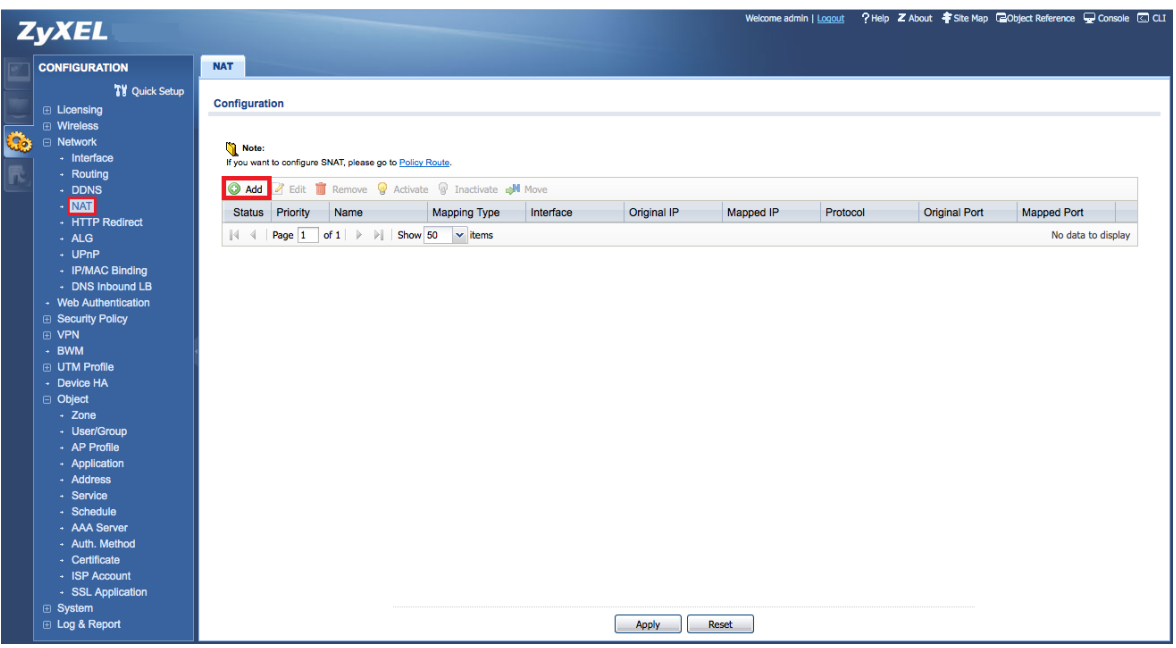

- Enable rule
- Insert a rule name
- Select Virtual Server
- Choose the incoming interface (usually WAN1 or GE1)
- Select the "WAN1\_IP" object for Original IP
- select "Int\_SRV\_IP" for Mapped IP
- Select Service for the Port Mapping Type
- In Original and Mapped Service select the service object you created for the port(s) that need to open

#### **www.zyxel.com**

# **ZYXEL**

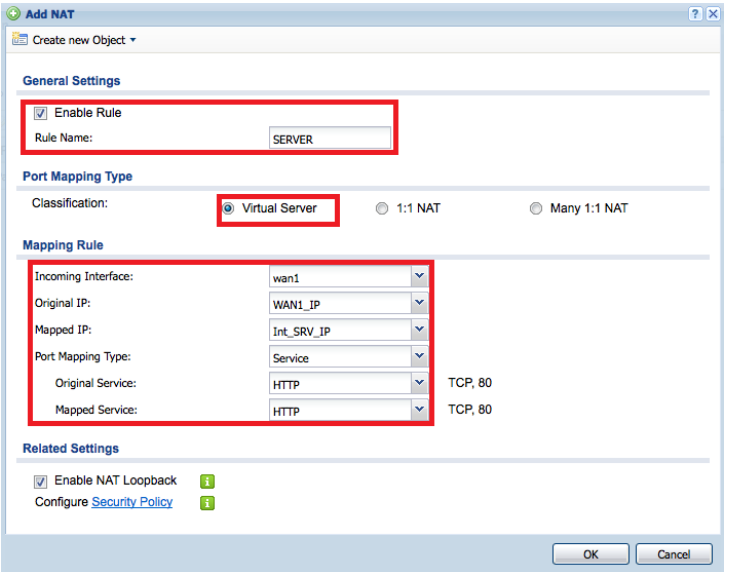

### Click the **OK** button

Note: NAT Loopback can be activated so internal clients can contact the server based on public info (WAN IP, DDNS hostname, Domain Name, etc.), only if Original IP is not set to ANY.

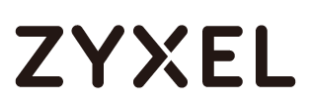

## <span id="page-8-0"></span>Create Policy Control Rule

As the final step, we need to create a Policy Control rule, to allow traffic to pass through to the server. Go to the **Configuration**  $\rightarrow$  **Security Policy**  $\rightarrow$  **Policy Control** menu and press the **Add** button to insert a rule.

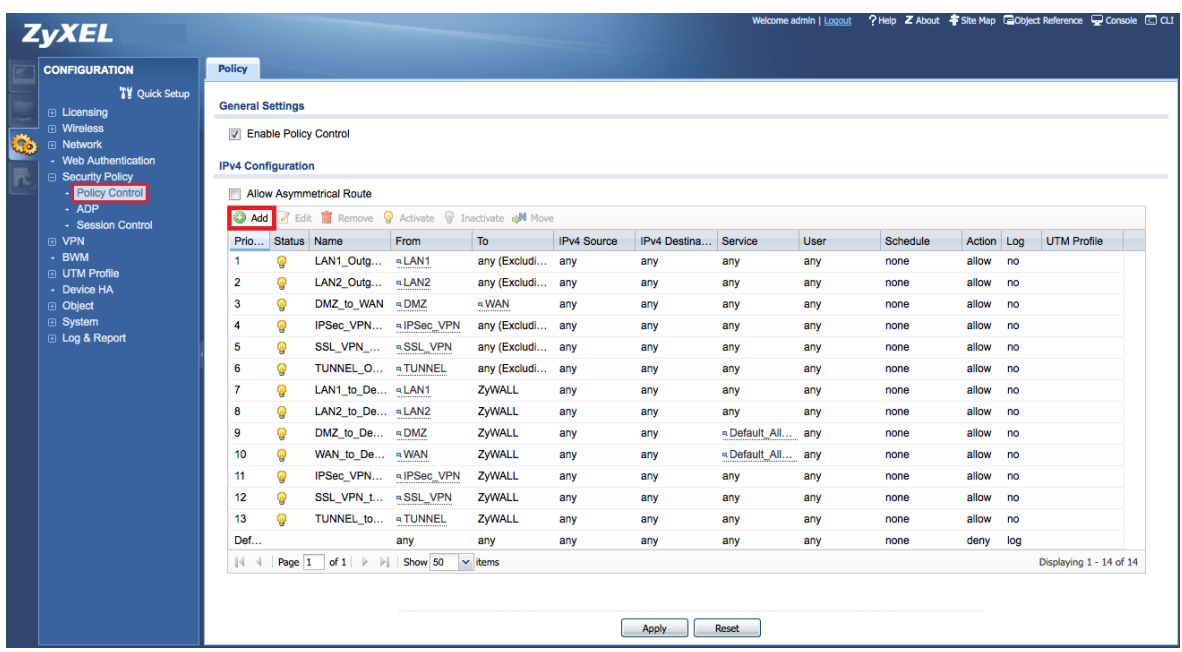

- Provide a name to the Policy Control rule.
- Select FROM WAN TO LAN1.
- Insert your servers IP-address object as Destination.
- Select your preferred Service or Service Group (in this case HTTP is selected).
- Set Access as Allow.
- Enable Log if needed.

#### **www.zyxel.com**

# **ZYXEL**

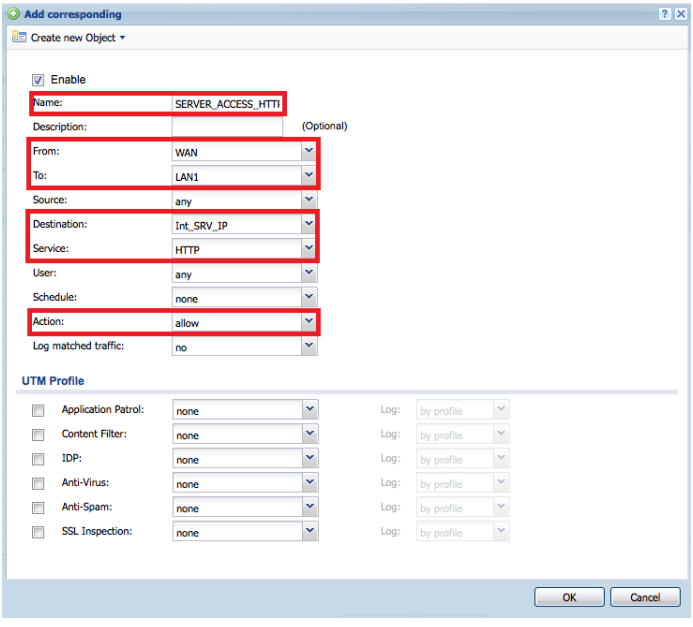

Click the **OK** button